# **Updategids voor firmware NAVIGATIE/MULTIMEDIA-ontvanger 2022**

## **Inleiding**

- Dit document beschrijft de procedure en voorzorgsmaatregelen voor het updaten van de firmware van de NAVIGATIE/MULTIMEDIA-ontvanger 2022.
- Wanneer zich een fout voordoet tijdens het updaten van de firmware, kan de NAVIGATIE/MULTIMEDIA-ontvanger 2022 onbruikbaar worden. Zorg ervoor dat u de onderstaande procedure en voorzorgsmaatregelen grondig leest alvorens de firmware te updaten.

## **Doelmodel en firmwareversie**

Het updateprogramma kan worden gebruikt voor de firmwareversies van de hieronder getoonde modellen.

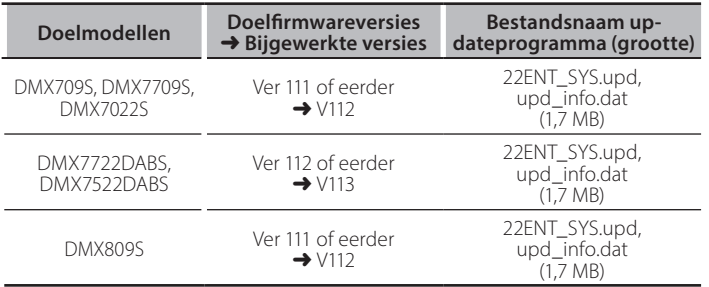

# {≕}

Voor meer informatie over hoe u de firmwareversie kunt controleren, raadpleegt u "De firmwareversie controleren" hieronder.

## **Workflow**

- Stap 1. Download de firmwarebestanden en kopieer ze naar het USB-geheugen.
- Stap 2. Werk de firmware bij. (Het duurt ongeveer 5 minuten.)
- Stap 3. Controleer dat de firmware is bijgewerkt.

## **Het updatemedium aanmaken**

Maak het updatemedium aan op uw PC.

- 1. Download de updates van de website.
- 2. Pak het gedownloade bestand uit.
- 3. Kopieer het uitgepakte bestand naar de rootdirectory van de USB-opslag.

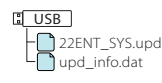

#### **Voorzichtig**

**.** Om te updaten gebruikt u een USB-geheugenapparaat met de specificaties die hieronder worden weergegeven. Updaten via **USB-geheugenapparaten die andere specificaties hebben is niet .mogelijk USB-standaard: USB 2.0 Capaciteit: 8 GB tot 32 GB Bestandensysteem: FAT 32** 

#### (≕)

- Kopieer de updater niet naar een apparaat dat audiobestanden bevat. Blanco USB-geheugen wordt sterk aanbevolen.
- De update kan niet worden uitgevoerd wanneer het update programma in een onderliggende map is geplaatst.
- Wanneer de bestandsnaam van het updateprogramma gewijzigd is, kan de update niet worden uitgevoerd.

## **De firmwareversie controleren**

- 1. Druk op de  $\leq$  HOME >-toets.
- 2. Raak  $\left[ \begin{array}{c} \blacksquare \ \blacksquare \end{array} \right]$  aan.

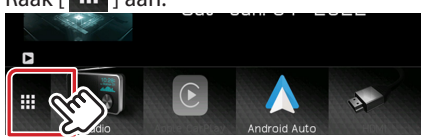

# 3. Raak [SETUP  $(\overline{[0, 0]})$  ] aan

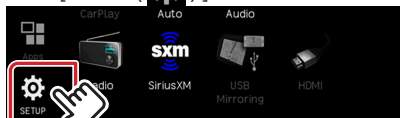

4. Raak [System Information] aan om het scherm System Information weer te geven.

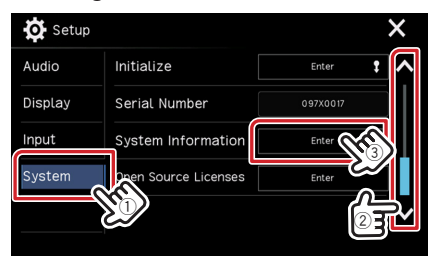

#### 5. Controleer de versie.

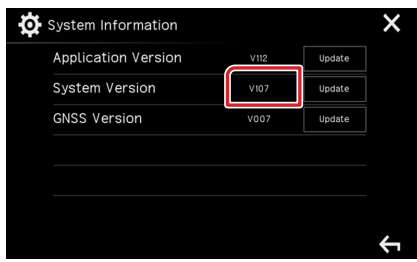

## **Het programma bijwerken**

- 1. Druk op de  $\leq$  HOME >-toets.
- 2. Raak  $\boxed{\mathbf{H}}$  1 aan.
- 3. Raak [SETUP  $($   $\bullet$   $)$  ] aan.
- 4. Raak IS vstem Information I aan om het scherm System Information weer te geven.
- 5. Raak [Update] aan.

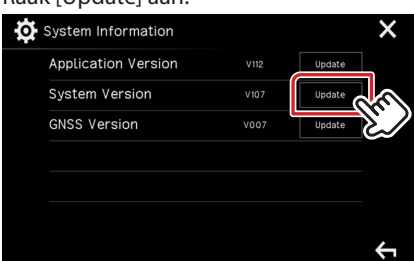

6. Sluit het USB-geheugen aan om het bijwerken te starten. (Het duurt ongeveer 5 minuten.)

Let op: Mogelijk blijft het scherm enkele seconden lang leeg. Koppel de USB-opslag niet los en sluit het apparaat niet af tijdens het updaten.

- 7. Zodra het "Update completed" scherm wordt weergegeven.
- 8. Verwijder het USB-geheugen.
- 9. Schakel de stroom even uit en dan weer in.

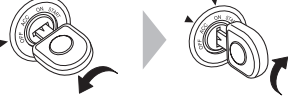

10. Controleer of de firmwareversie is geüpdatet door "De firmwareversie controleren" te raadplegen.

#### **Voorzorgsmaatregelen**

- Zorg ervoor dat u het voertuig op een veilige plaats parkeert voordat u de update uitvoert. Laat de motor draaien om te voorkomen dat de batterij uitgeput raakt.
- Schakel de motor of de stroom van de Navigatie/Multimedia-ontvanger niet uit tijdens het bijwerken. De update kan niet correct worden uitgevoerd en de Navigatie/Multimedia-ontvanger kan onbruikbaar worden.